## **Insert DDE reference**

## Insert a DDE reference

- 1. Click on List of objects in D2000 menu. A dialog window opens that contains the list of D2000 objects classified into types.
- 2. Choose a particular object from the list.
- 3. Choose a type of DDE reference depending on what type of information you want to get.
- 4. Press OK.
- 5. Depending on version of MS Excel, DDE reference or object name is inserted to:
  - clipboard MS Excel 97. Paste the clipboard contents to the cell by pressing CTRL+V,
  - particular cell MS Excel 7.0.

## Note

• To insert the correct DDE reference to the cell in workbook, you must enter the character "=" in front of the reference. You can do this manually or by selecting the item **Create reference** in **D2000** menu.

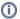

## Related pages:

DDE references
Types of DDE references